# Customizing Settings for Wireless Emergency Alerts

## **Android Accessibility Features – Blind/Low Vision**

Before customizing settings for WEA messages, first ensure that the accessibility features in the phone that apply to you are activated. If you already have enabled the accessibility features skip to page five for WEA settings. Following are the steps for activating the screen reader and screen magnification. Within the menus discussed, you can also adjust contrast and size of text.

# **Steps for Enabling TalkBack (screen reader)**

- 1. First, open "Settings" icon, typically found on the home screen or All Apps screen.
- 2. Second, scroll down and tap-toopen the "Accessibility" menu.
- 3. Third, under the Screen Readers heading locate and tap-to-select "TalkBack," Android's gesturebased screen reader for blind and low vision users.
- 4. Fourth, turn on TalkBack by tapping the toggle switch (you will then be asked to confirm this selection).

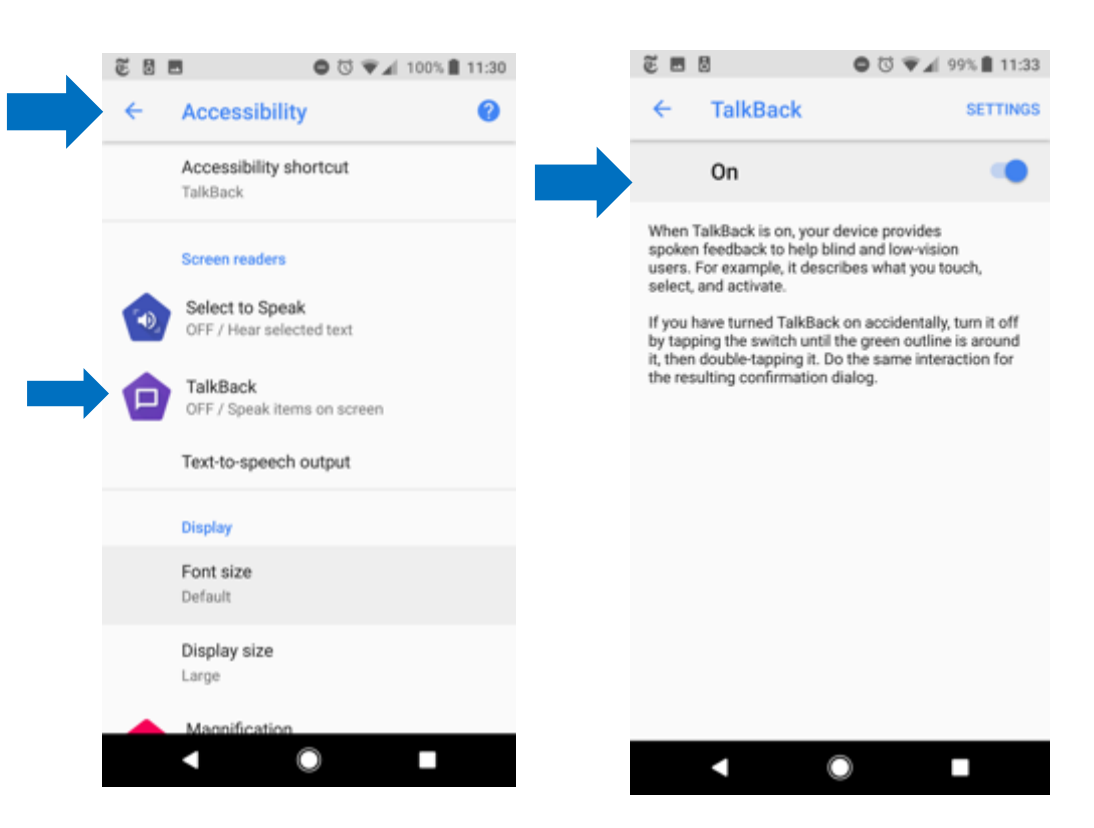

## **Enabling Magnification**

## **(Screen magnifier)**

- 1. First, open "Settings" icon, typically found on the home screen or All Apps screen.
- 2. Second, scroll down and tapto-open the "Accessibility" menu.
- 3. Third, under the "Display" heading locate and tap-toselect "Magnification," Android's gesture-based screen magnifier for low vision users.
- 4. Fourth, select how you want to turn on "Magnification" by selecting either "Magnify with triple tap" and/or "Magnify with button."

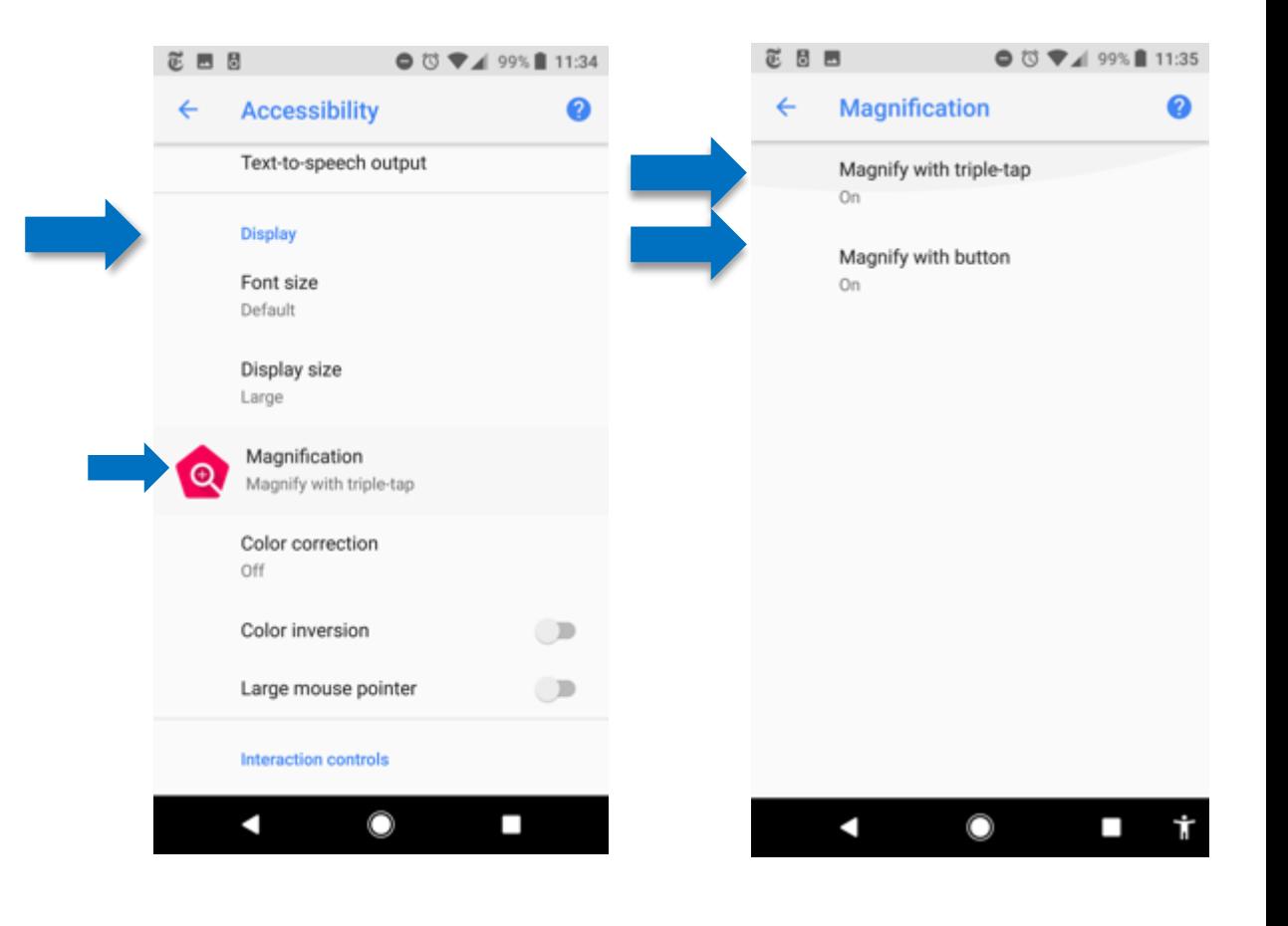

## **Android Accessibility Features – Deaf/Hard of Hearing**

Before customizing settings for WEA messages, first ensure that the accessibility features of the phone that apply to your needs and preferences are activated. If you already have enabled the accessibility features skip to page five for WEA settings. Following are the steps for activating the pulse notification and captions. Within the menus discussed, you can also adjust sound and vibration notifications.

## **Steps for Enabling the Blink Light**

- 1. First, open "Settings" icon, typically found on the home screen, or All Apps screen.
- 2. Second, scroll down to the Device heading and tap-toopen the "Apps & Notifications" menu.
- 3. Third, once in the "Apps & Notifications" menu tap-toopen the Notifications menu.
- 4. Fourth, turn on the "Blink Light" by tapping the toggle switch.

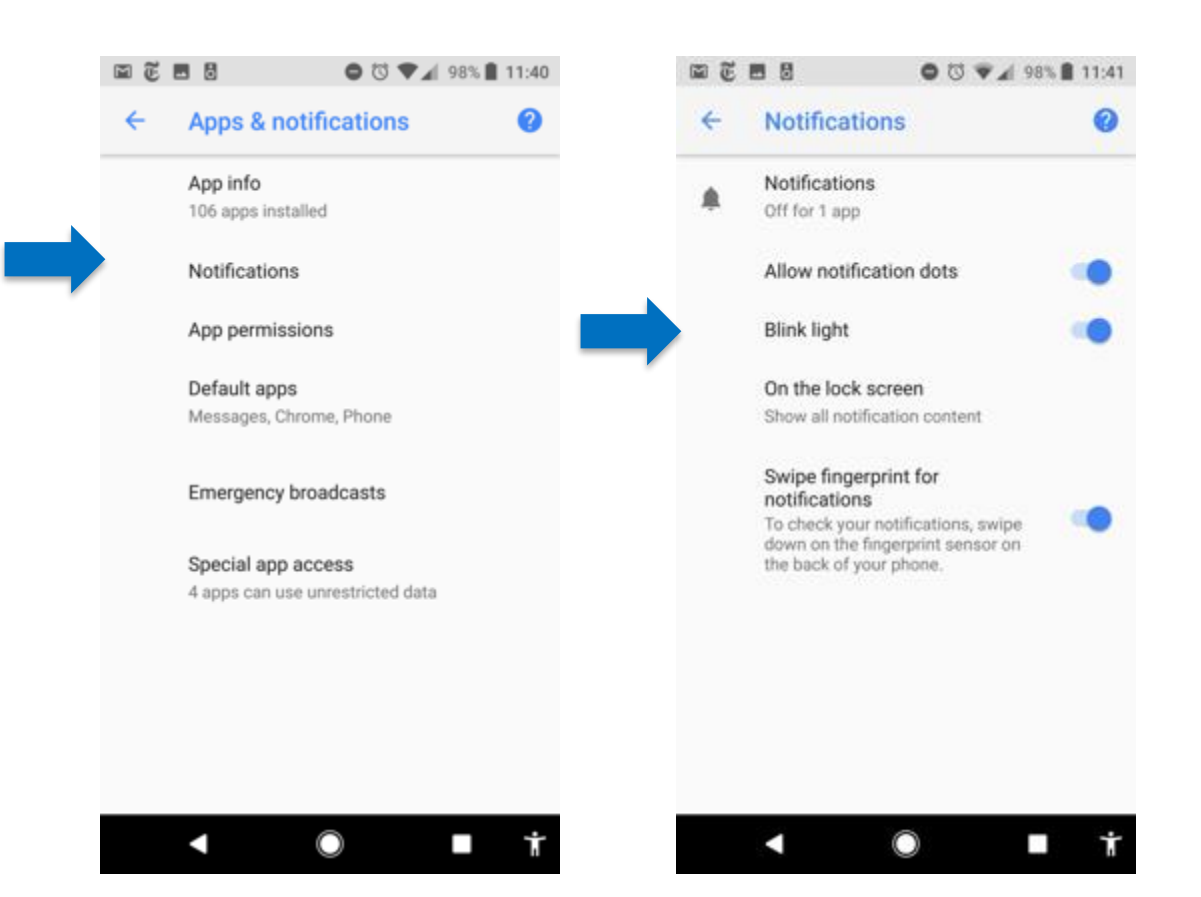

#### **Steps for Enabling Captioning on Videos**

- 1. First, open "Settings" icon, typically fund on the home screen, or on All Apps screen.
- 2. Second, scroll down and tap-to-open the "Accessibility" menu.
- 3. Third, under the "Audio and on-screen text" heading locate and tap-to-open the "Captions" menu.
- 4. Fourth, turn on "Captions" by tapping the toggle switch to the right.
- 5. Fifth, you can also customize captioning settings to your preferences while in the "Captions" menu.

Please note: Captions will only be provided on videos and apps that support captioning.

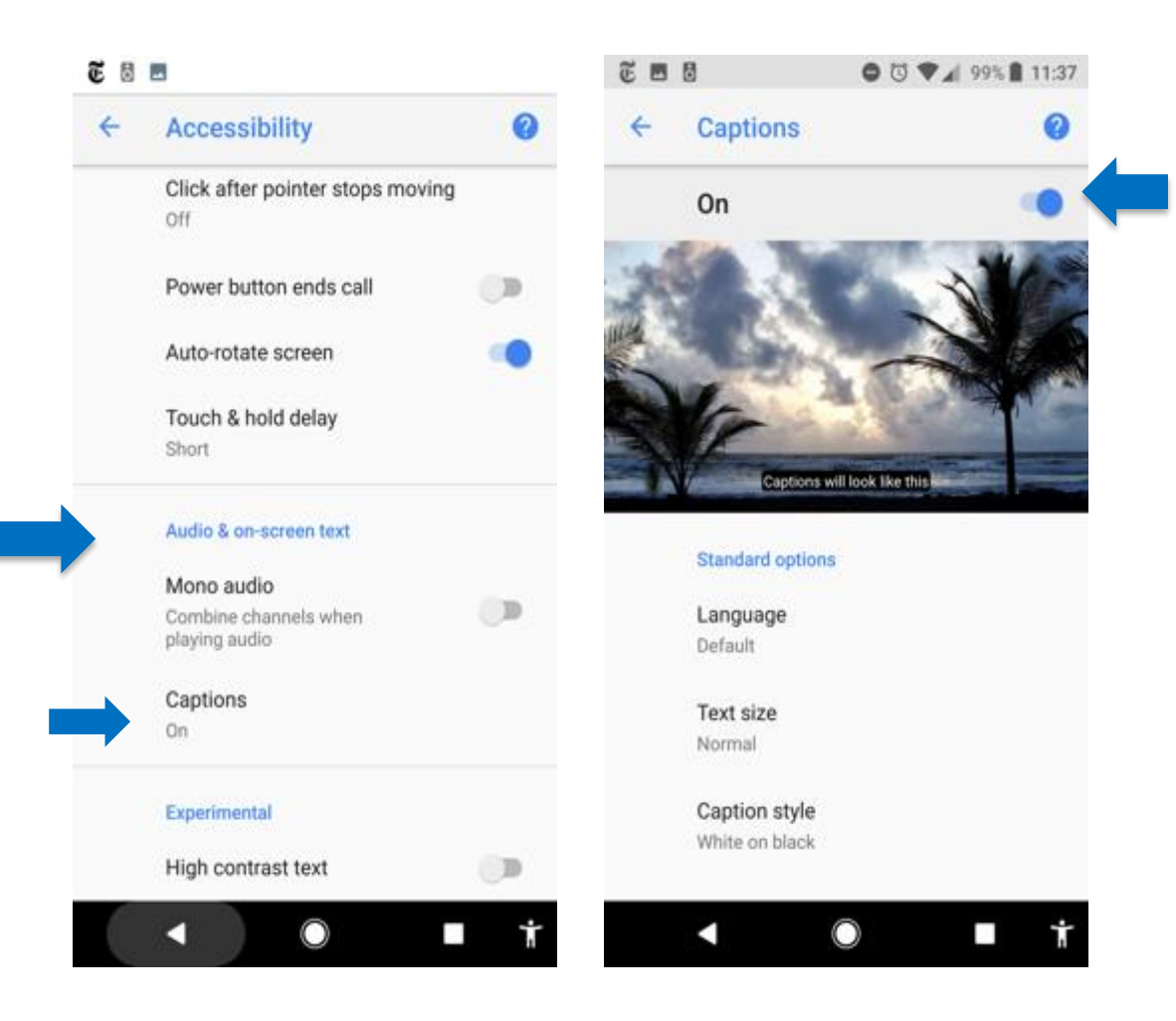

#### **Locating WEA Settings:**

- 1. First, go into "Settings." Icon found on the home screen.
- 2. Then, scroll down to the Apps & Notifications" menu in order to customize WEA settings.
- 3. Third, scroll down and select "Emergency Broadcasts."

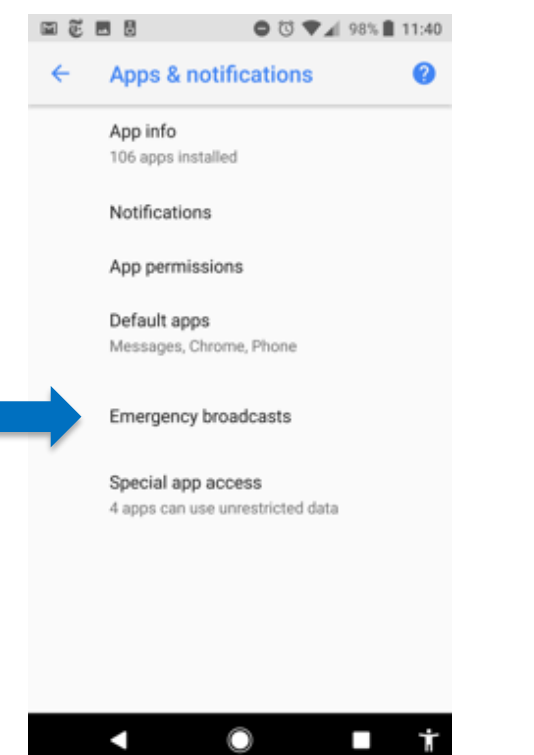

#### **Customizing WEA Settings:**

4. Selecting the first four options in the "Cell Broadcast settings" menu will enable all WEA message types: extreme threats, severe threats, and AMBER (child abduction) messages.

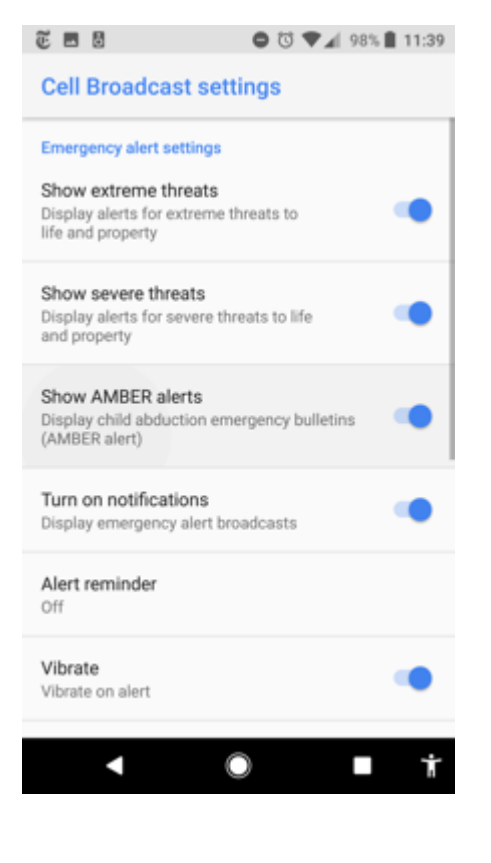

#### **WEA Notification & Accessibility Settings:**

The WEA message has a sound alert notification *and* a vibration notification.

- 5. Selecting "Vibrate on alert" will activate a vibration signal whenever an alert is received.
- 6. Selecting "Speak alert message" will enable the speech-to-text feature for alert messages.

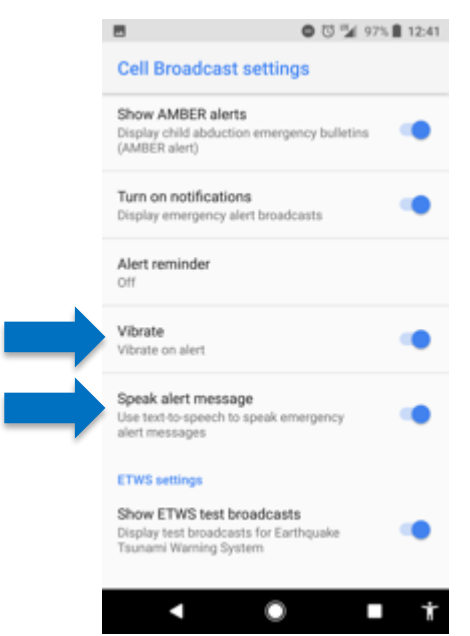

# **Below are helpful consumer-focused resources:**

- Need to Know Information about WEA: <http://bit.ly/NeedtoKnowInfo>
- Accessible/Accessibility Phone & App finder: [https://www.gari.info](https://www.gari.info/)
- **Wireless RERC on YouTube:** [https://www.youtube.com/WIrelessRERC](https://www.youtube.com/user/WIrelessRERC)
- **CTIA's Access Wireless:**

<http://accesswireless.org/Home.aspx>

- Apps for Enhancing WEA Alerts: <http://bit.ly/EnhancingWEAaccess>
- Integrated Public Alert and Warning System (IPAWS): Informational Materials for the Public [https://www.fema.gov/informational](https://www.fema.gov/informational-materials)[materials](https://www.fema.gov/informational-materials)
- **Wireless RERC: [www.wirelessrerc.org](http://www.wirelessrerc.org/)**

An electronic copy of this document can be found at [https://goo.gl/QzBA5p,](https://goo.gl/QzBA5p) or scan the QR code.

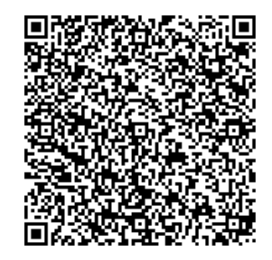

For more information: [www.wirelessrerc.org](http://www.wirelessrerc.org/) ● 404-894-8297 ● [LaForce@cacp.gatech.edu](mailto:LaForce@cacp.gatech.edu)

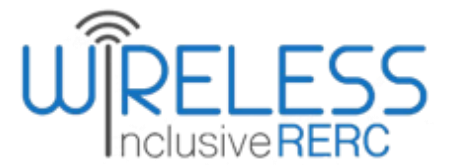